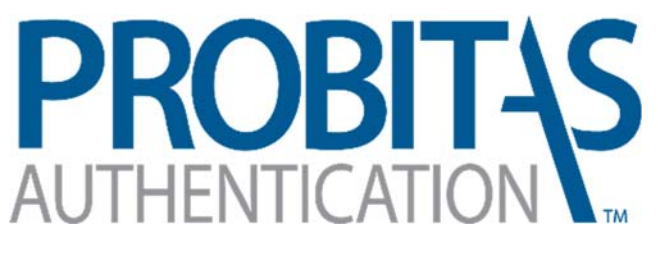

AQMS AUDITOR AUTHENTICATION BODY

Auditor Guide

Probitas Authentication 7‐22‐2014

### **To review information regarding the application process, Ctrl + click to follow the links below:**

#### AS9100 AA & AEA Application

http://sae-itc.org/probitas/auditor/resources/as9100-aqms-auditor-applicationuser-guide.pdf

### AS9110 AA & AEA Application

http://sae-itc.org/probitas/auditor/resources/as9110-aqms-auditor-applicationuser-guide.pdf

### AS9120 AA & AEA Application

http://sae-itc.org/probitas/auditor/resources/as9120-aqms-auditor-applicationuser-guide.pdf

- or -

### Click on Auditor Application Guides on the Home Page

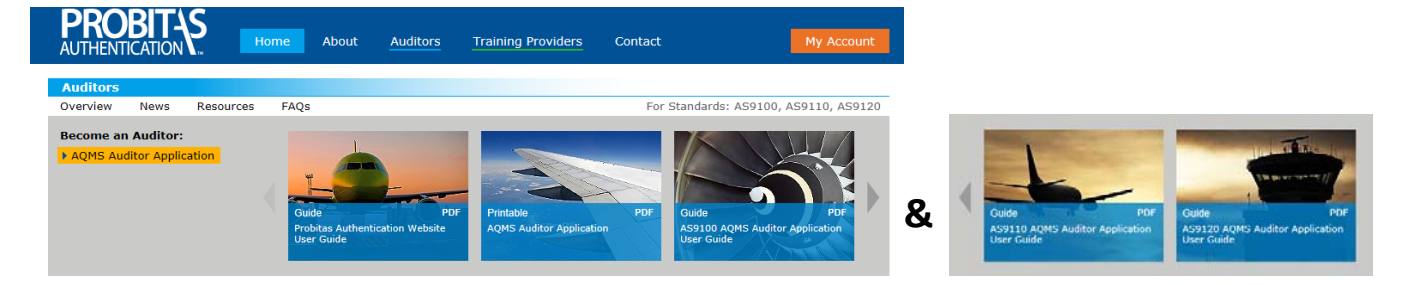

## **CREATE AN ACCOUNT**

Click on My Account Located on the top right side of navigation panel.

Or click ▶ AQMS Auditor Application

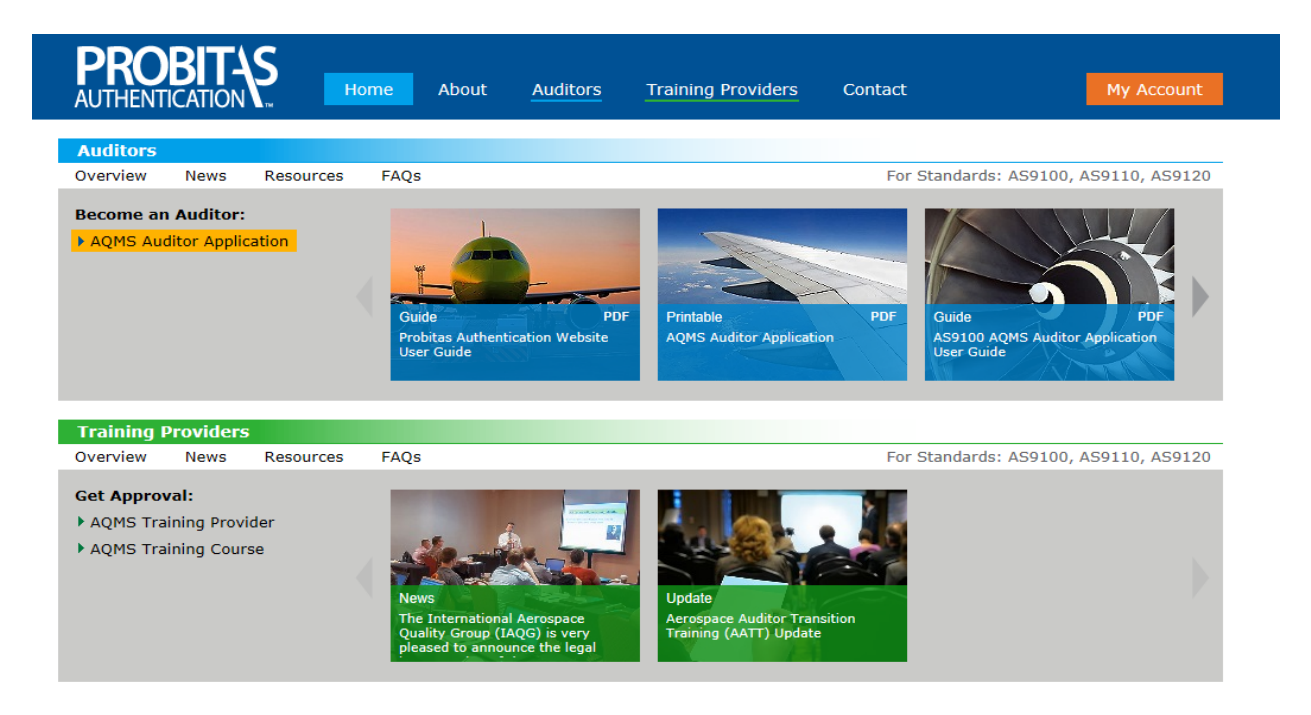

Select Sign Up / Get Started Now

-or-

Select No, I need to create one.

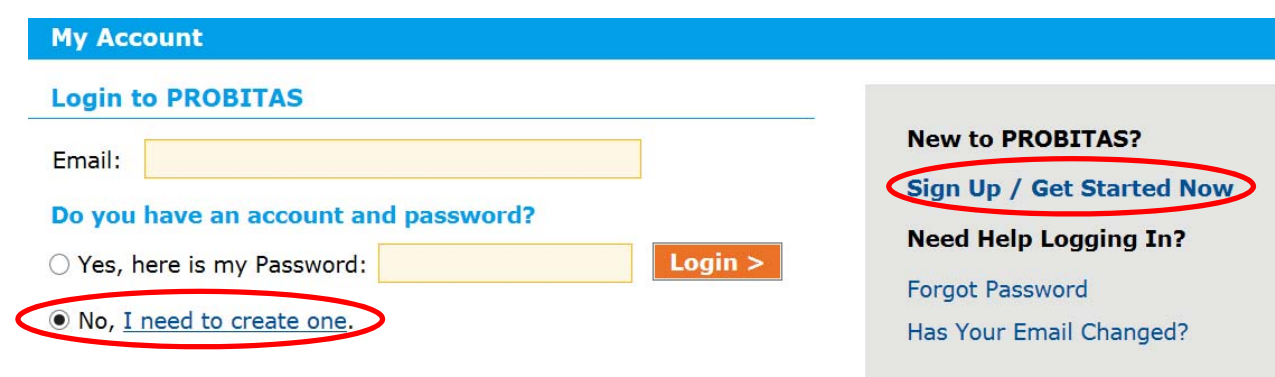

Create PROBITAS Account screen will appear. Check Auditor (as shown below)

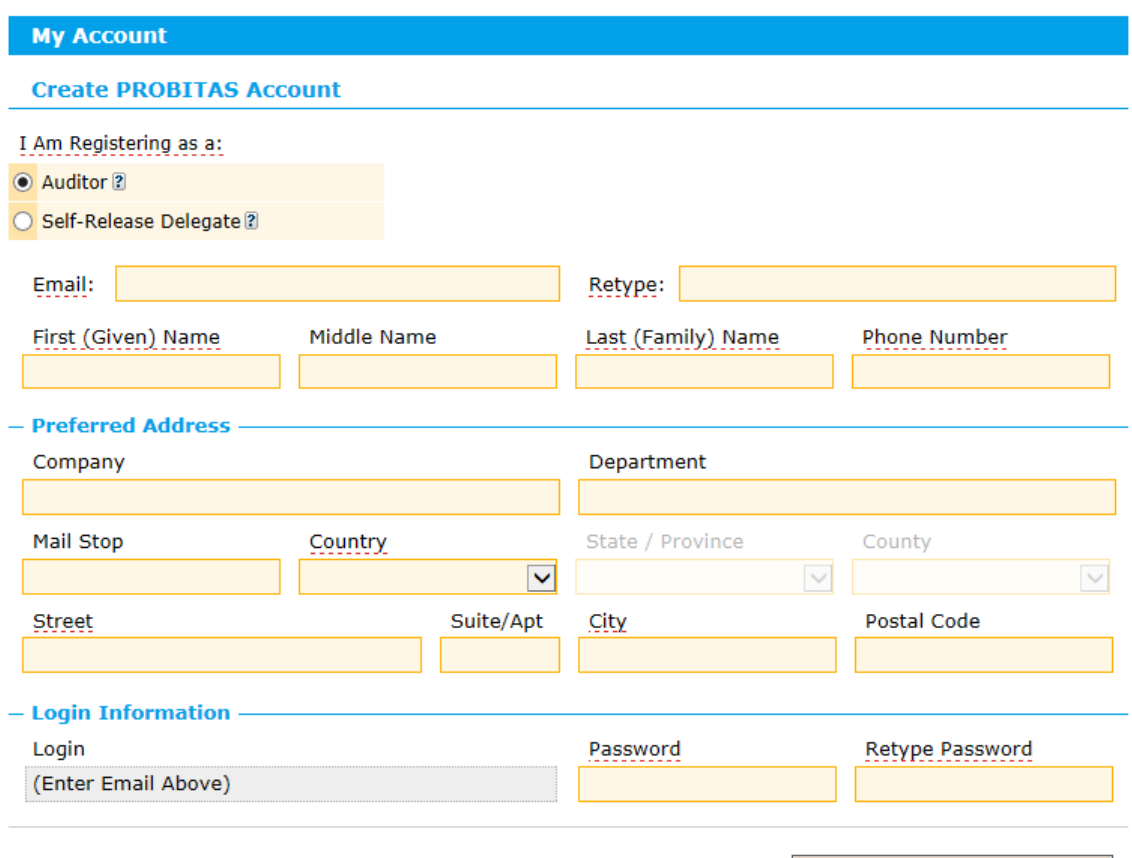

**Create Account & Login >** 

All items underlined in red are a required field.

Email address will become username

After account information is entered, click **Create Account & Login >** My Account Screen will appear: **My Account Hi Tiffany**  $\sqrt{\log n}$ **Status Auditor Schemes Start Auditor Application** Number: AS9100 AS9110 AS9120 Edit **Address** Edit  $Edit$ Manage **Personal Information Professional Information Tiffany Fabina** Shadyside Air<br>123 First Street None provided. 412-302-2473 Pittsburgh, PA 15231 **Email & Login** Edit **External Certifications** Edit tiffany@sae.org None provided. Edit Password Last updated 0 days ago. **Language Fluency** Edit None provided.

You may edit/ add information to this screen.

Example 1:

Click Edit next to Language Fluency

Select languages, a check mark will appear

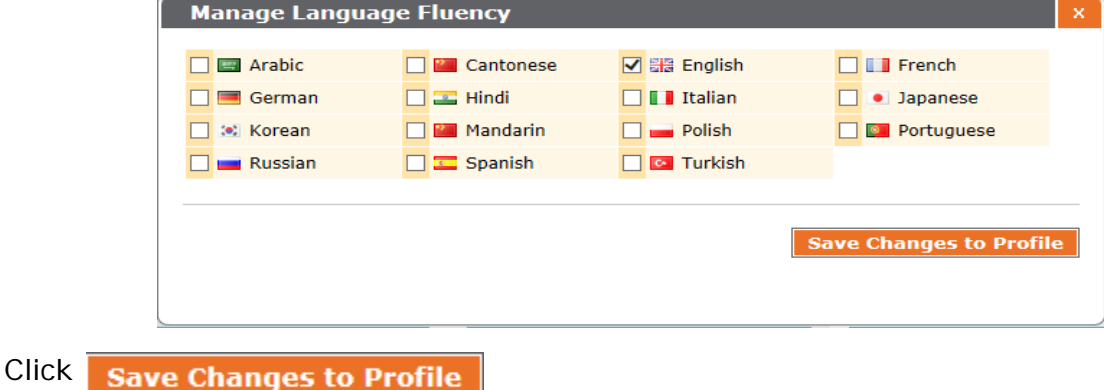

Example 2:

Click Edit next to Professional Information

Enter Organization Name

Under Description, list number of years affiliated, positions held, and other relevant information

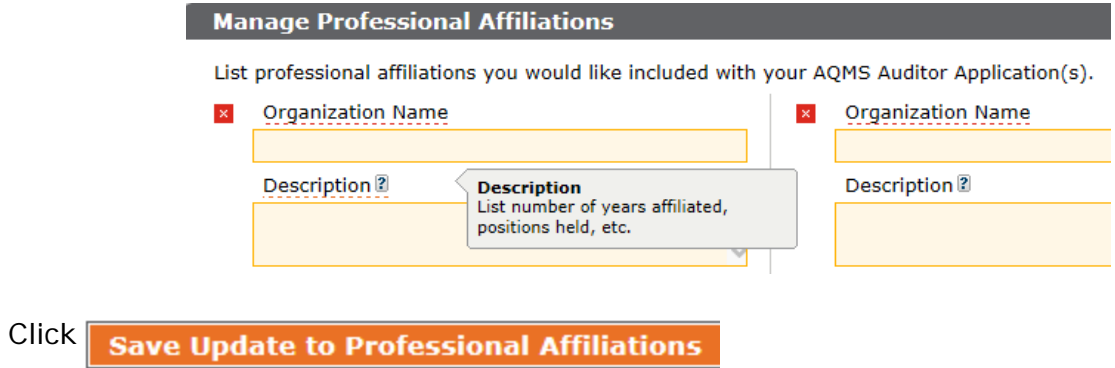

## **APPLICATION PROCESS**

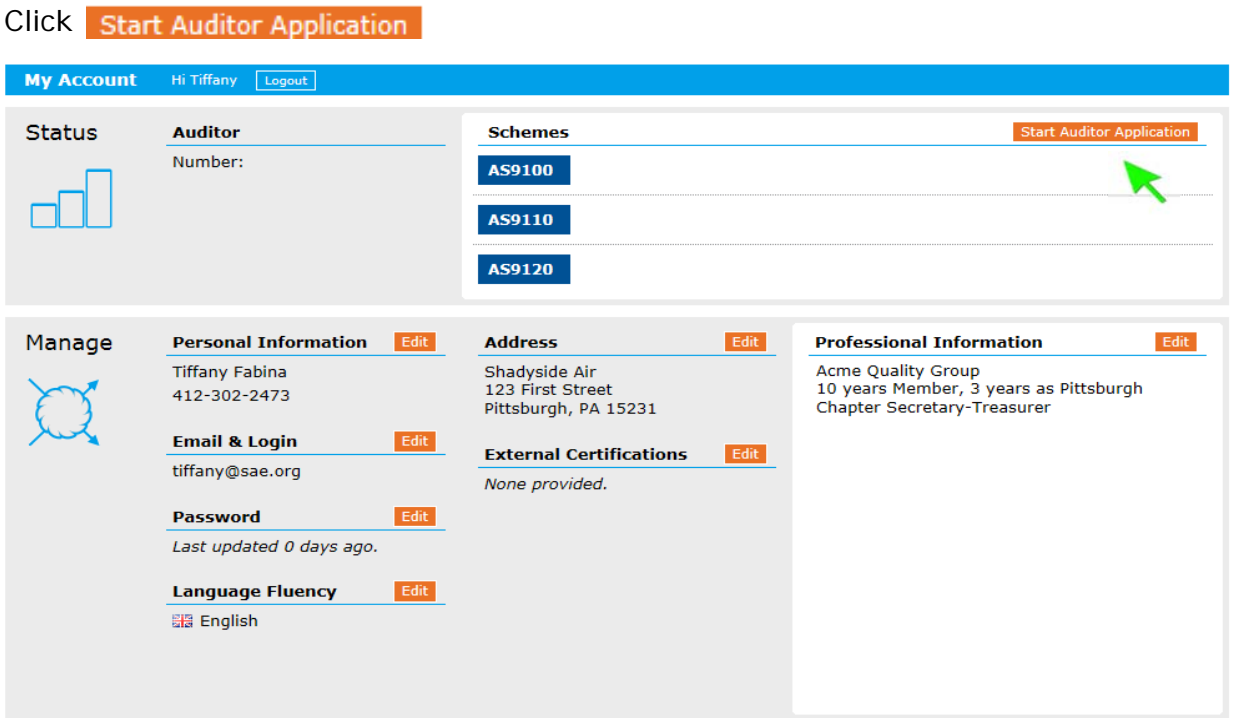

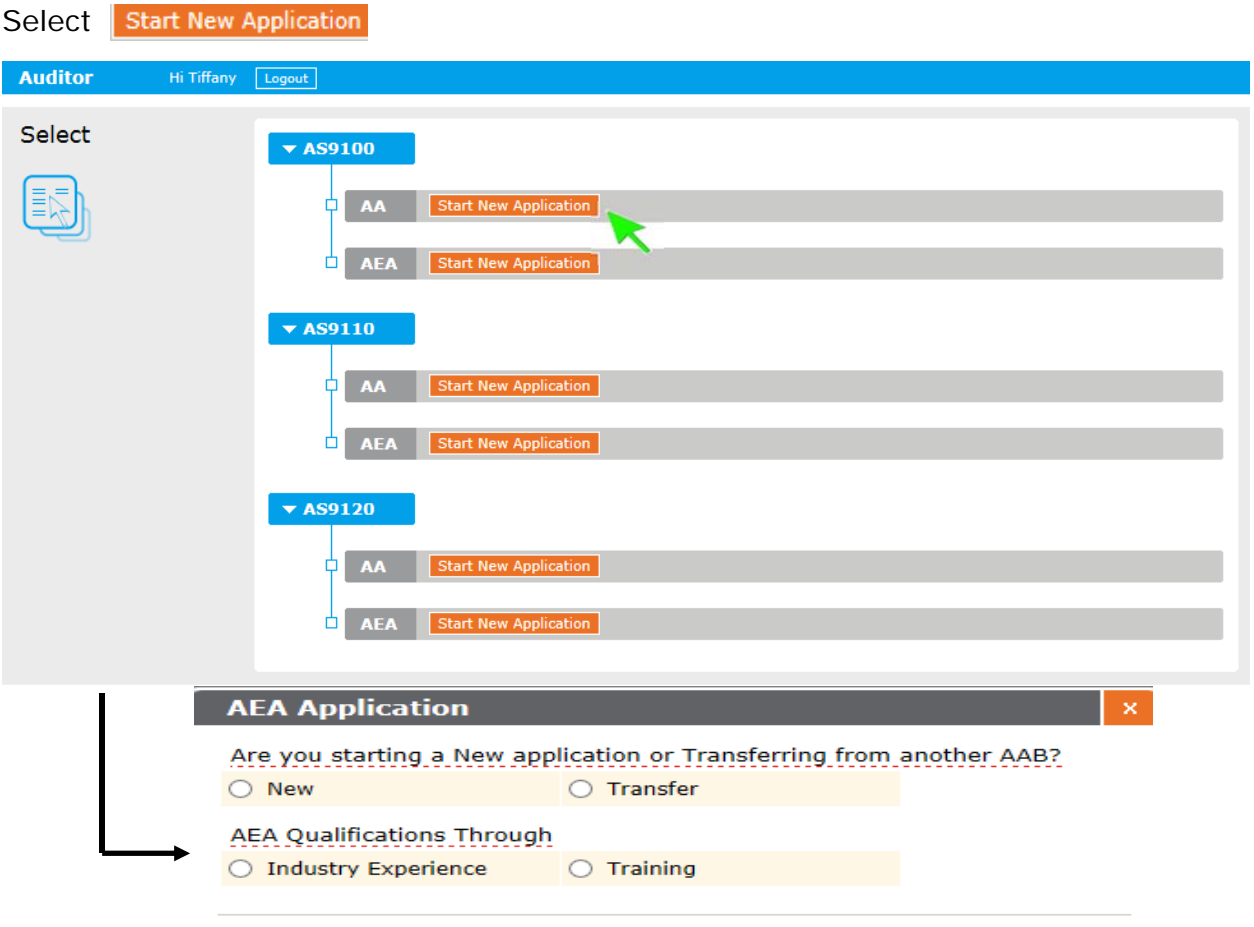

Save and Proceed to Application

Select New and all other applicable details.

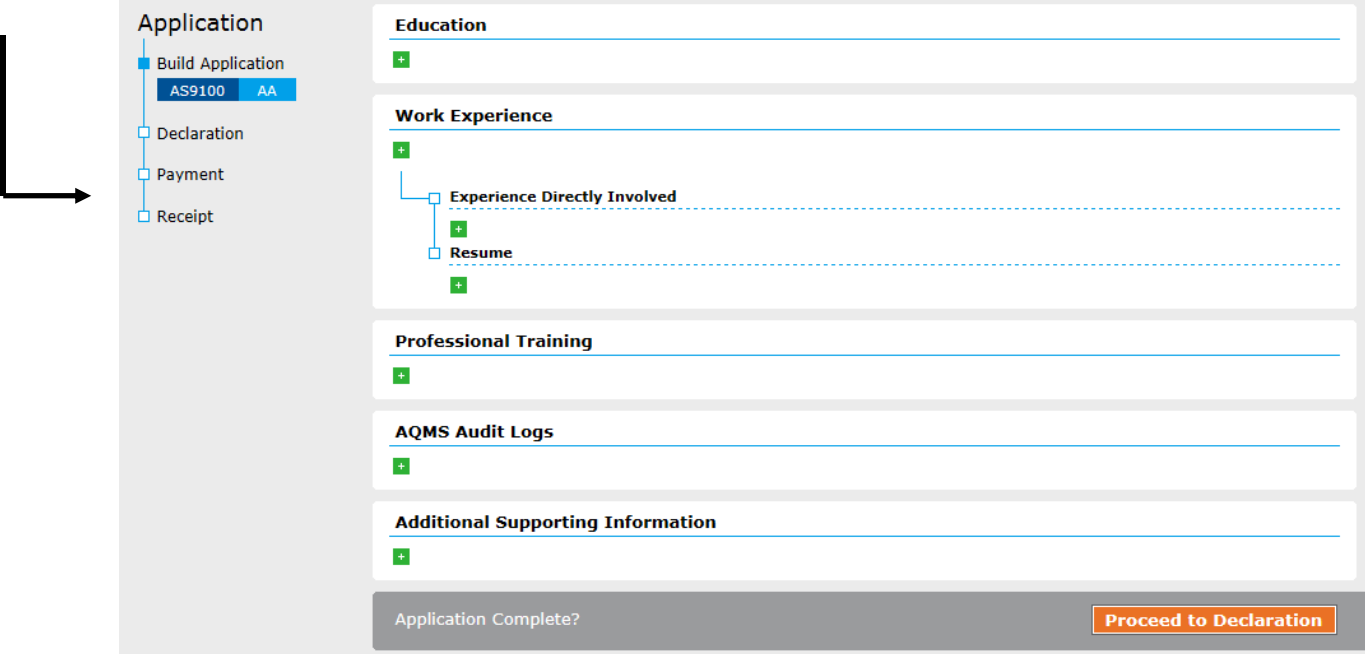

# **Application Screen:**

#### **Application Screen (above):**

Enter Information by selecting  $\overline{u}$  under each category.

Enter information and select categories, then click **Save & Close** 

Save & Add Another Item or

Edit information, click on item to be changed, save changes

Delete information, click on **X** 

Upload Resume & other documents in Application Screen:

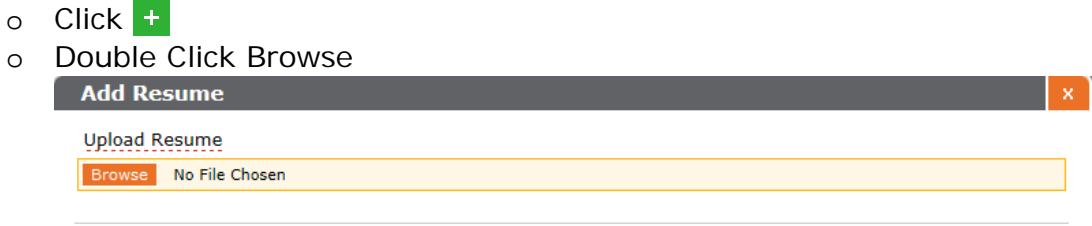

- Save & Close
- o Upload File from your computer by double-clicking file from your computer
- o Select Save & Close

Please fill out Auditor Log by clicking on the following link:

http://www.sae-itc.org/probitas/auditor/resources/audit-log.pdf

Save completed document to your computer.

Upload Auditor Log:

- o Click <sup>+</sup> under AQMS Audit Logs
- o Double Click Browse

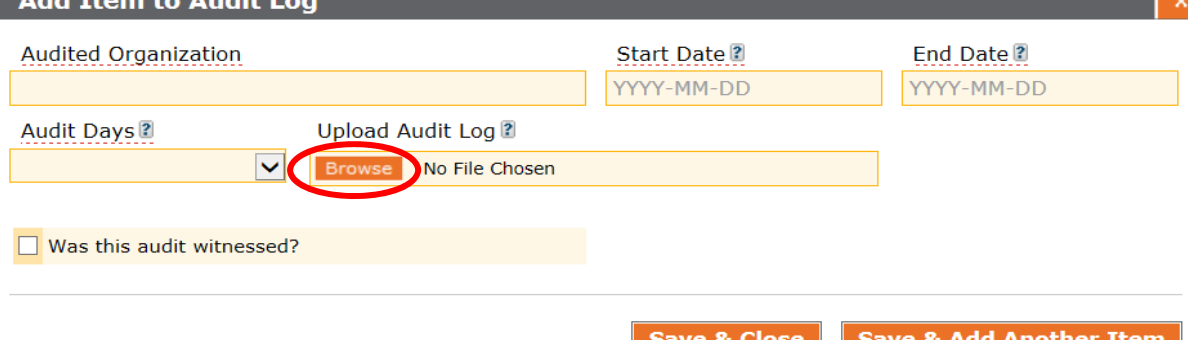

- o Upload File from your computer by double-clicking file from your computer
- o Enter Audit information from Audit Log #1
- o Select Save & Close or Save & Add Another Item
- o Enter at least 3 more audits under AQMS Audit Logs. Do not need to upload audit log under these audits.
- o The requirement is a minimum of 4 audits, totaling 20 days, within the previous three years!

After all information is entered into the Application Screen, click

**Proceed to Declaration** 

If information is incomplete for application, a box will appear with a list of additional requirements needed. Example:

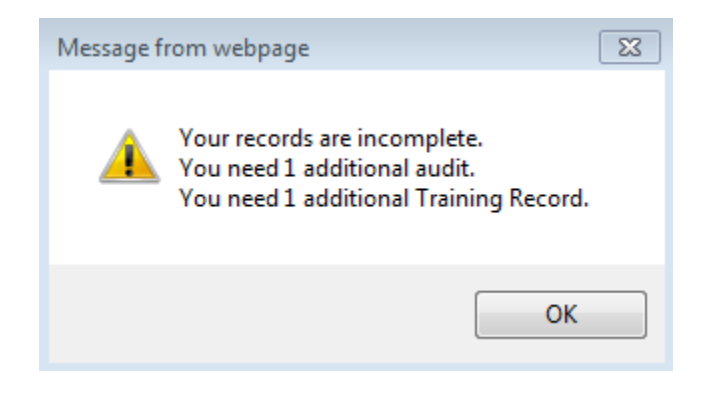

Declaration Statements will appear. Check I AGREE to the Declaration Statements and click Proceed to Payment.

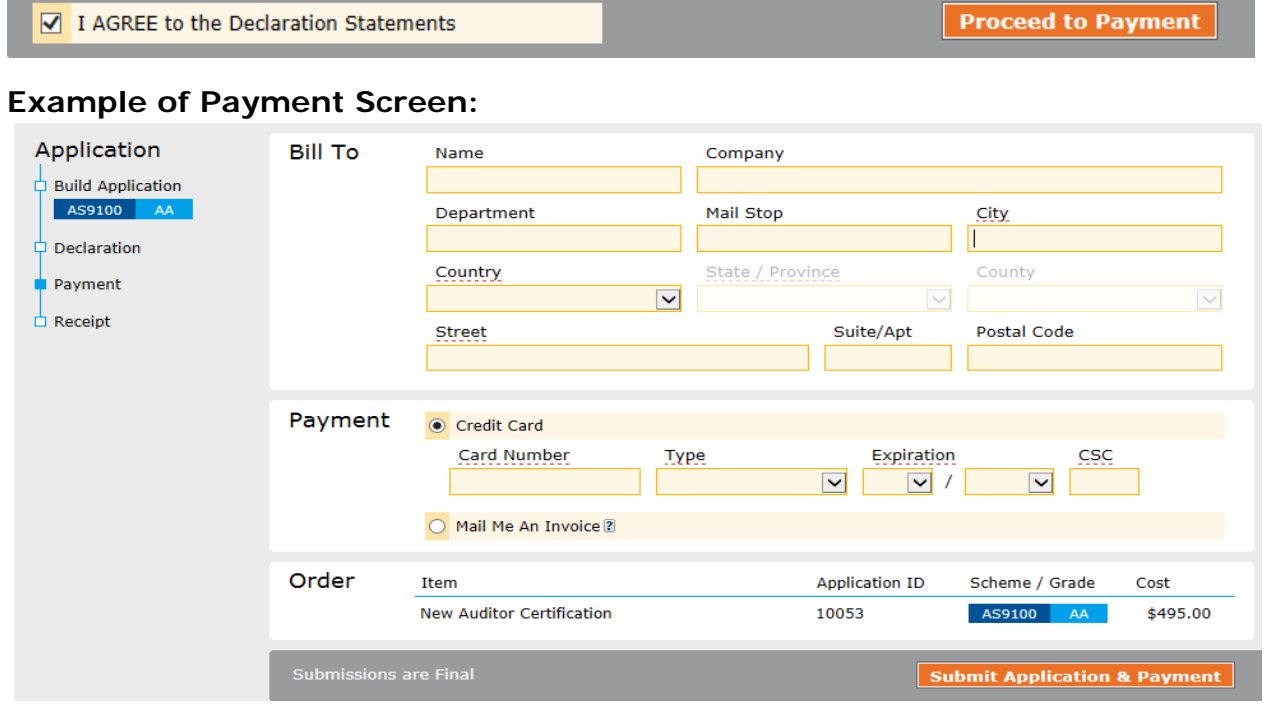

Enter Payment information, click submit Application & Payment

If payment by Credit Card, a receipt will be available after submitting payment details. An invoice will be sent, if other payment arrangements are requested.

### **Example of Receipt:**

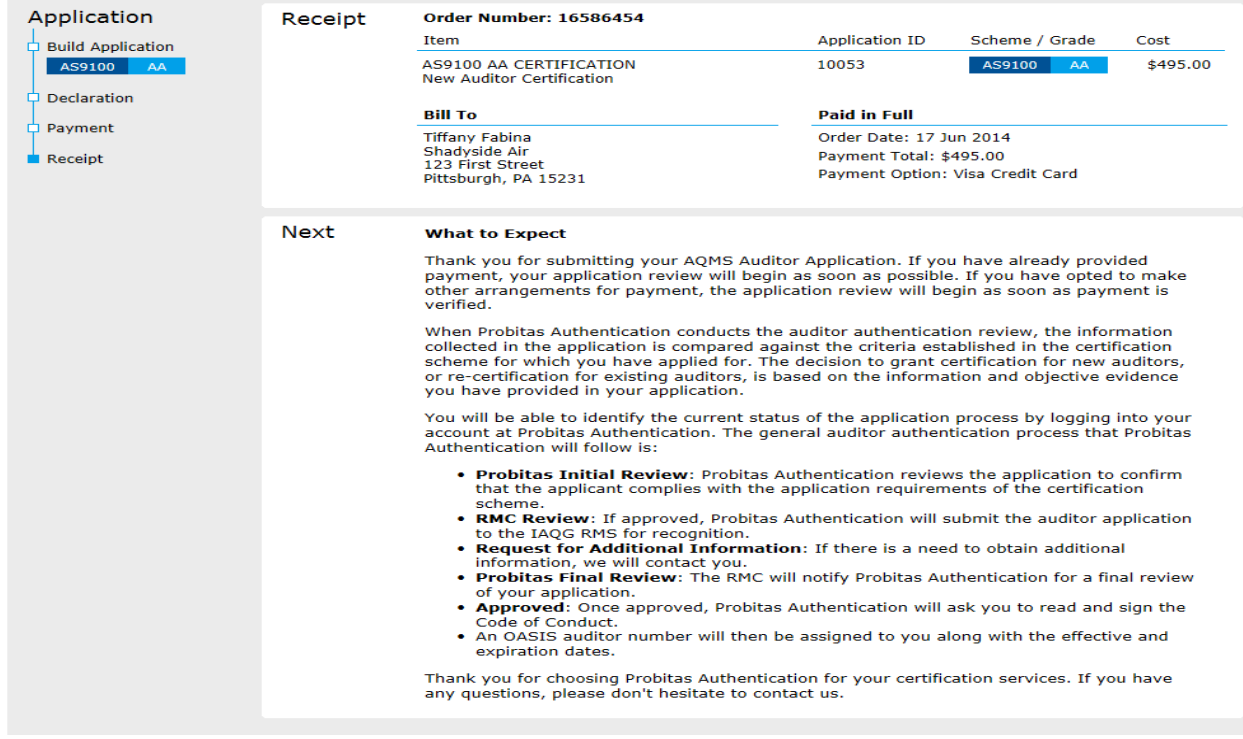

### **What to Expect After Submitting Application & Payment**

If you have already provided payment, your application review will begin as soon as possible. If you have opted to make other arrangements for payment, the application review will begin as soon as payment is verified.

When PROBITAS AUTHENTICATION conducts the auditor authentication review, the information collected in the application is compared against the criteria established in the certification scheme for which you have applied for. The decision to grant certification for new auditors, or re-certification for existing auditors, is based on the information and objective evidence you have provided in your application.

You will be able to identify the current status of the application process by logging into your account at PROBITAS AUTHENTICATION. The general auditor authentication process that PROBITAS AUTHENTICATION will follow is:

- **PROBITAS Initial Review**: PROBITAS AUTHENTICATION reviews the application to confirm that the applicant complies with the application requirements of the certification scheme.
- **RMC Review**: If approved, PROBITAS AUTHENTICATION will submit the auditor application to the IAQG RMS for recognition.
- **Request for Additional Information**: If there is a need to obtain additional information, we will contact you.
- **PROBITAS Final Review**: The RMC will notify PROBITAS AUTHENTICATION for a final review of your application.
- **Approved**: Once approved, PROBITAS AUTHENTICATION will ask you to read and sign the Code of Conduct.
- An OASIS auditor number will then be assigned to you along with the effective and expiration dates.

Thank you for choosing PROBITAS AUTHENTICATION for your certification services. If you have any questions, please don't hesitate to contact us.

> PROBITAS AUTHENTICATION 161 Thorn Hill Rd Warrendale, PA 15096-0001 USA

Phone: 724-772-7545

Email: probitas@sae-itc.org